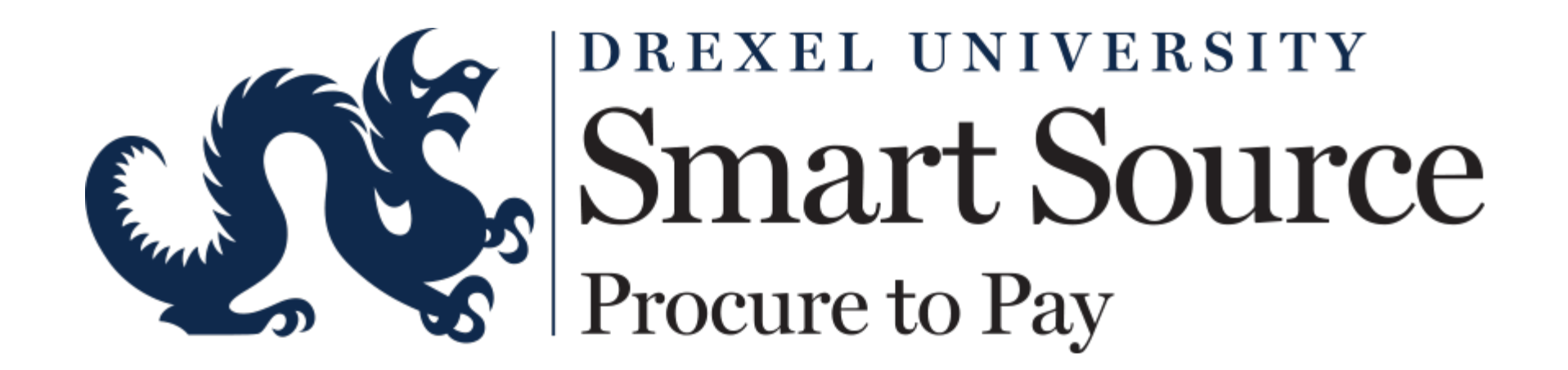

*A New Way to Buy…* 

**Update June 5, 2015**

## **What is Smart Source?**

- Smart Source is a Software as a Service application provided by SciQuest, Inc.
	- Smart Source is a tool to make the purchase of goods/services more effective and efficient for faculty and staff by automating the procure-to-pay process
		- There is no need to install software; Smart Source is a "cloud" based application accessed through DrexelOne on the Employee Tab
			- Must be a student, staff or faculty for DrexelOne access
			- Do not share DrexelOne login credentials
				- » Can cause safety and security issues

## **Smart Source Login and Data Security**

- Acknowledge Data Access upon login
	- Smart Source contains proprietary information in a transparent fashion
		- Those accessing the system should be aware of and acknowledge their understanding of the requirement to adhere to University policies relative to data access and system security.
		- Shopper roles do not have access to system data
	- Data Risk
		- Open Access-Transparency
			- Ability to download information from system
				- » Have a right to data for analysis purposes
				- » Strive to protect data and secure system information
				- » Responsibility with Information (No trolling)

### **Purchasing Tools**

- Two ways to purchase: Smart Source (RTP) and P-Card
	- P-Card use and Smart Source
		- P-Card will not be used in Smart Source but will continue to play a strategic role outside of Smart Source for:
			- Travel and entertainment
			- Suppliers who are not yet enabled as a hosted or punch-out supplier
				- » Currently: Neta Scientific, B&H Photo, CDW-G, Dell, Fisher Scientific, GovConnection, Grainger, Graybar, Life Technologies, McKesson, McMaster-Carr, Perkin Elmer, Telrose Corp, Thomas Scientific, VWR International, Replica
				- » This is an initial list and additional suppliers will be enabled as time permits

# **Setting Up Your Profile**

• From the home page, select your name from the menu bar and then select the **View my Profile** link from the drop down menu

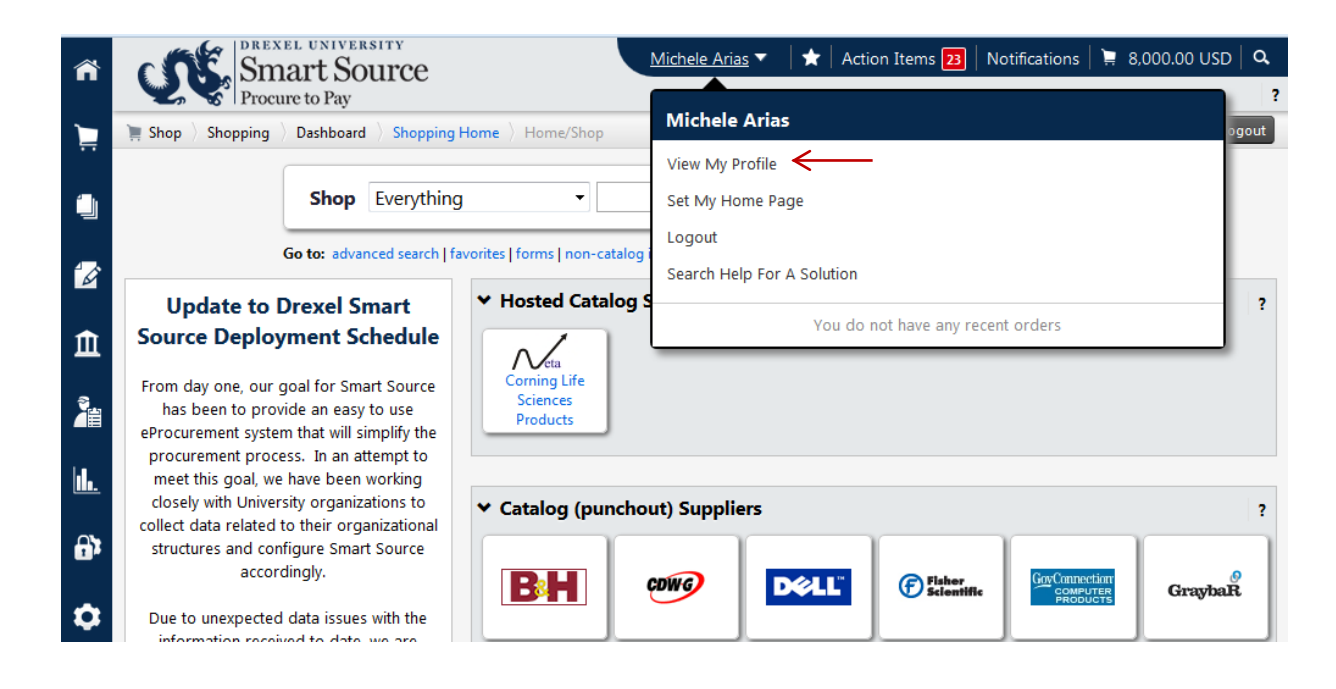

# **Setting Up Your Profile**

• The profile page appears. Verify your phone number and email address is correct. Email should remain a Drexel domain address.

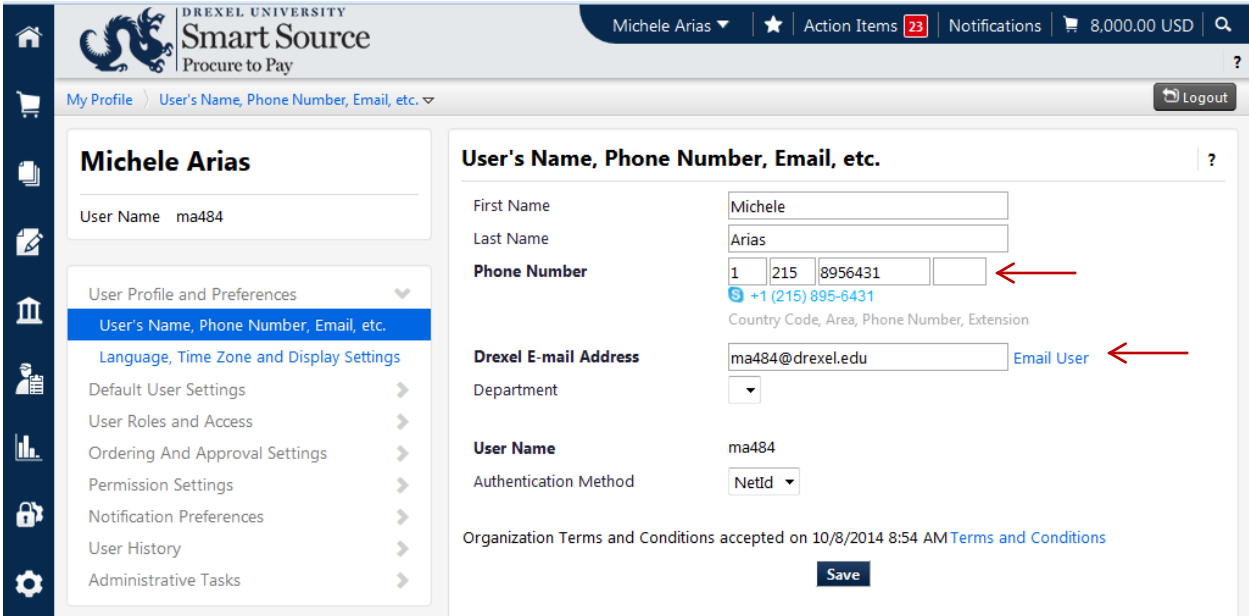

# **Setting Up Profile**

- Your profile can be customized in such a way as to eliminate rekeying of information as you create carts or key forms
	- Name, Phone Number, Email
		- Email must remain a Drexel domain address
			- Notifications from Smart Source will be sent to this address
	- Language, Time zone, Display, Password
		- You will not need to change access is from DrexelOne

# **Setting Up Profile**

- Defaults & User Settings
	- Account codes
		- Ability to save Cost Center Favorites
			- » You can set cost center default for fund and orgn
			- » Do not set default for Acct code
	- Addresses
		- Ship to: select from Receiving Dock/other campus address
		- Bill to: this address will default automatically
	- Cart assignees for approval (2 names)
		- Shoppers need to know who to assign their carts to in their respective area

#### [Changing Ship to Addresses Job Aid](http://www.drexel.edu/%7E/media/Files/procurement/PDFs/SmartSource/Changing%20Ship%20To%20Addresses.ashx)

# **Catalogs**

- Hosted
	- A hosted catalog is a supplier provided catalog of goods and services that is loaded, and maintained, by the University
- Punch-out
	- Supplier's maintained catalog of goods/services. Select items to fill your cart. At checkout the cart is returned to Smart Source to complete
		- Similar to traditional shopping sites
		- No two punch-out sites operate the same
		- Any saved favorites/carts/orders will not be transferred into system
		- System Time Outs
			- Punch-out Suppliers have varying session timeouts
			- Bringing your items back into Smart Source will save your cart

### **Roles-Shoppers and Requesters**

- Shoppers- Catalog access only
	- Places items in a cart from a catalog Supplier and assign the cart for a requester to review/complete (Example: Lab assistants)
- Requester- Catalog and Forms access
	- Inputs/corrects cost center information as needed on shoppers' carts, can order directly; all carts route to an approver (Example: New employees)
- Requester Plus- Catalog and Forms access + approval up to \$4999
	- Inputs/corrects cost center information as needed on shoppers' carts, can order directly; role has implicit approval up to \$4999 so carts are completed without and additional approval (Example: P-Cardholders)

#### **Roles-Approvers**

- Approvers are notified via email when a document has been routed for their approval; email contains a link that takes the recipient directly to DrexelOne
	- To approve or return a request or invoice, one must first assign to oneself
- Carts are automatically routed for review for:
	- Accuracy (cost center, shipping information, etc.)
		- Approvers cannot modify a request-must return to requester for resubmission
	- Allowable/Business purpose of goods/service being requested
	- Purchase is consistent with University policy, procedures, and guidelines
		- Tax determination, contract protocol, etc.
	- Act as a second set of eyes on the transaction

[Approver User Guide](http://www.drexel.edu/%7E/media/Files/procurement/PDFs/SmartSource/Approver%20User%20Guide%20draft%209-9-2014.ashx) [Approving a Requisition Job Aid](http://www.drexel.edu/%7E/media/Files/procurement/PDFs/SmartSource/Approving%20a%20Requisition.ashx)

#### **Approval Levels**

- For most cost centers there is a single approval level in Smart Source. Where departments have opted to have two levels, the first is up to \$25,000; the second is >\$25,000
	- Each department has two individuals in each approval level
	- Requests will be subject to reviews beyond departmental level based on the characteristics of the request. Approval steps can be viewed by selecting the *PR Approvals* tab from the requisition.

# **Notification and Action Items**

- Smart Source Banner on the top right of any page in Smart Source displays action items to all your assigned or unassigned requests, invoices and approvals
	- Action Items provide quick links identifying transaction groupings and counts. By clicking on the groupings, you can drill down to the document requiring your action
		- Examples- Cart Returned, etc.
	- Notifications are set by the end user and can be informational or provide more detail of the transaction requiring an action (this is just a notice)

#### **Invoice Approvals**

- Invoice Approvals
	- Will be sent to shopper or the user who created the cart
	- $-$  User will receive two notices with link, on 3<sup>rd</sup> notice approval will default
	- You have the ability to assign (forward) invoice for approval
	- Review invoices for:
		- Accuracy (PO referenced, line item(s), quantity, overall amount, etc.)
		- Discount, tax, shipping and handling

#### [Approving an Invoice Job Aid](http://www.drexel.edu/%7E/media/Files/procurement/PDFs/SmartSource/Approving%20an%20Invoice.ashx)

# **Placing An Order**

- Fill Cart
	- Adding a Punch-Out Item to your cart (**Punch-Out Job Aid**)
	- Adding a Non-Catalog Item to your cart [\(Non-Catalog Item Job Aid](http://www.drexel.edu/%7E/media/Files/procurement/PDFs/SmartSource/Adding%20a%20Non-Catalog%20Item%20to%20a%20Cart.ashx))
- Checkout or Assign
	- Either Click "Submit Requisition" to complete the request or assign the cart to a requester

## **Proceed to Checkout**

- Indicators for missing information
	- Shipping and Billing address
	- Accounting Codes
		- Select from cost center favorites or search by number or name
		- Banner updates once a day [\(Changing Funding Sources Job Aid](http://www.drexel.edu/%7E/media/Files/procurement/PDFs/SmartSource/Changing%20Funding%20Sources.ashx))
	- Internal Notes and Attachments (viewed by Drexel)
		- Quotes, Bids, Email Requests
	- External Notes and Attachments (Viewed by Suppliers)
		- Attachments cannot be viewed by Punch-out Suppliers
			- Contact Punch-out Supplier with additional information
	- Final Review

### **Proceed to Checkout-Approval Tab**

- Ability to see where the order stands
	- Approvals: Banner, Financial, Research, Procurement, etc.
		- May need to follow up with financial approvers
		- Ability to assign to approver; approver has the ability to assign approval to themselves
	- Everything you order will create a PO and encumber funds
	- Supplier could have information in a matter of minutes
		- Change Orders
			- Do not contact Supplier to add items to existing order; process a new order for additional items

### **Other Forms**

- Multi Year Funding Source
	- For purchases that cross multiple fiscal years; not common
- Sub-award
	- Procurement of specific services or program related tasks for grant funds

## **Other Forms**

- Sole Source Justification
	- Exemption Criteria Overview
		- One of a Kind, Compatibility, Replacement Part, Delivery Date, Research Continuity, Unique Design, Emergency
	- Once submitted and approved as sole source, will turn into PO
- Check Request
	- There is a limited application for check request [\(Check Request Job Aid\)](http://www.drexel.edu/%7E/media/Files/procurement/PDFs/SmartSource/Creating%20a%20Check%20Request.ashx)
		- Honoraria, prizes/awards, postage, sponsorships
		- Staff/Student non-travel reimbursements
		- Travel & Entertainment Reimbursements Non-Employees
			- Example: faculty candidates

## **Check Requests not in Smart Source**

- Student Refunds
- Patient Refunds
- Interlibrary Loans
- Clinical Trial Reimbursements
- Some payroll withholdings payable to a 3rd party (e.g., United Way, union dues)
- Legal Settlements
- Other sensitive/confidential payments

# **Search Functions**

- Simple Search
	- Click on the Home/Shop page. Enter the Product Description, or Catalog Number in the Search box . Click on the Drop Down box to limit the search by category.
- Advanced Search
	- Click on Advanced Search to display additional filters such as Supplier Name or SKU.

### **Browse Functions**

- Browse Suppliers
	- Click on Browse: suppliers to view an alphabetical listing of suppliers. Click on a contracted supplier name to display a list of product categories; click view (incl. sub-categories) to view that category's products.
- Browse Categories
	- Click on Browse: categories to view a listing of product categories. Click on the plus sign to expand and view listed products within each category. Click on view (incl. sub-categories) to see products in a Search Results listing.
- Browse Chemicals
	- Click on Browse: chemicals to locate chemicals and reagents by their molecular structure or sub-structure. Users can draw structures and the system provides a list of matching items in the results display.

#### **Functions Not Performed In Smart Source**

- Travel and Expense Reporting
	- T&E will continue as a paper based process as it is today